### 1

# **ADD ONLINE PICTURES**

Online pictures are copyright-free images of ClipArt, Photographs, Audio, and Video clips. Clips may be used to enhance any Office document. They may be inserted from Office.com Clip Art, the Bing Image Search, or from files from other Web sources. The objects at the right are examples of clipart.

#### **Insert Clips or Pictures**

- $\ddot{\mathbf{r}}$  Click the slide in the presentation where the clip will be inserted.
- Click the **Insert Tab**.
- In the **Illustrations Group**, click the **Online Pictures** button (see illustration below).

### The **Insert Pictures** window will be display (see illustration below).

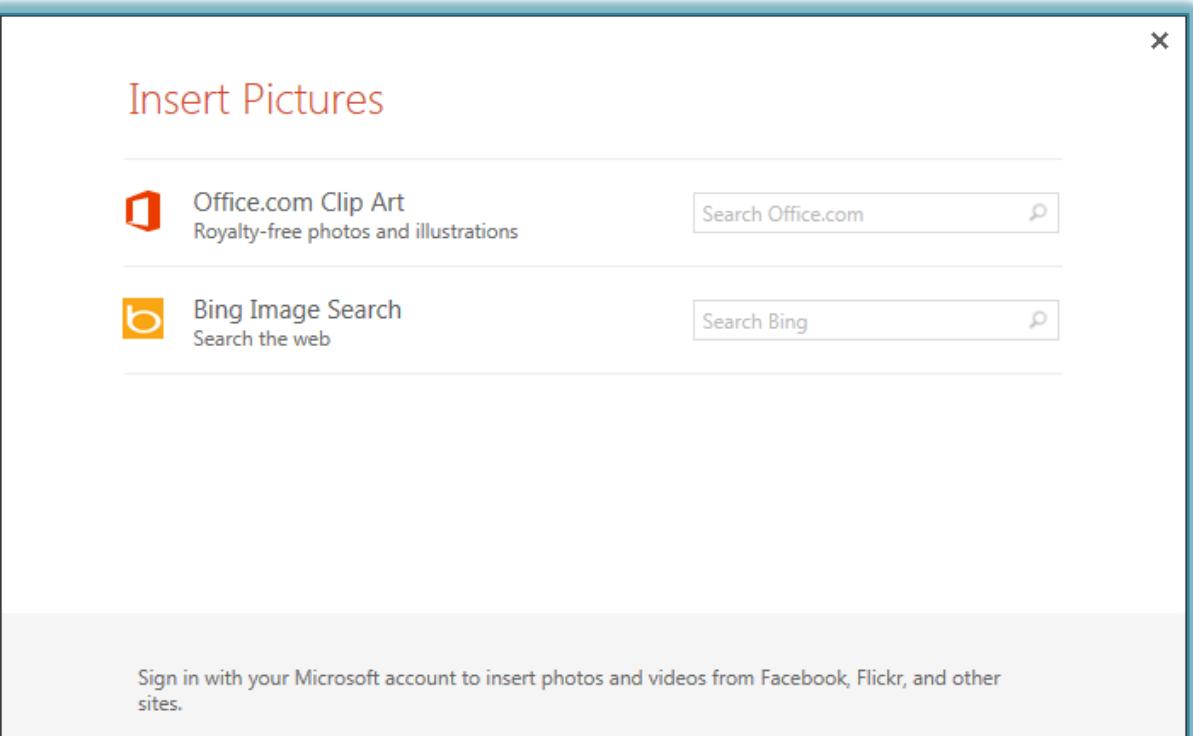

#### **Office.com Clip Art**

- In the **Insert Pictures** window, click the **Office.com Clip Art** option.
- In the **Search Office.com** box, input the type of image to search for.
- Click the **Search** button.
- **The Office.com** page will display (see illustration on next page).
- Click an image to select it.

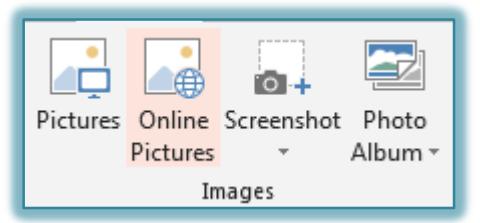

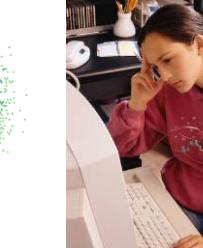

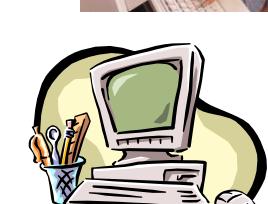

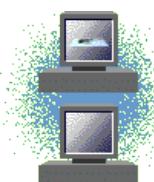

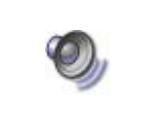

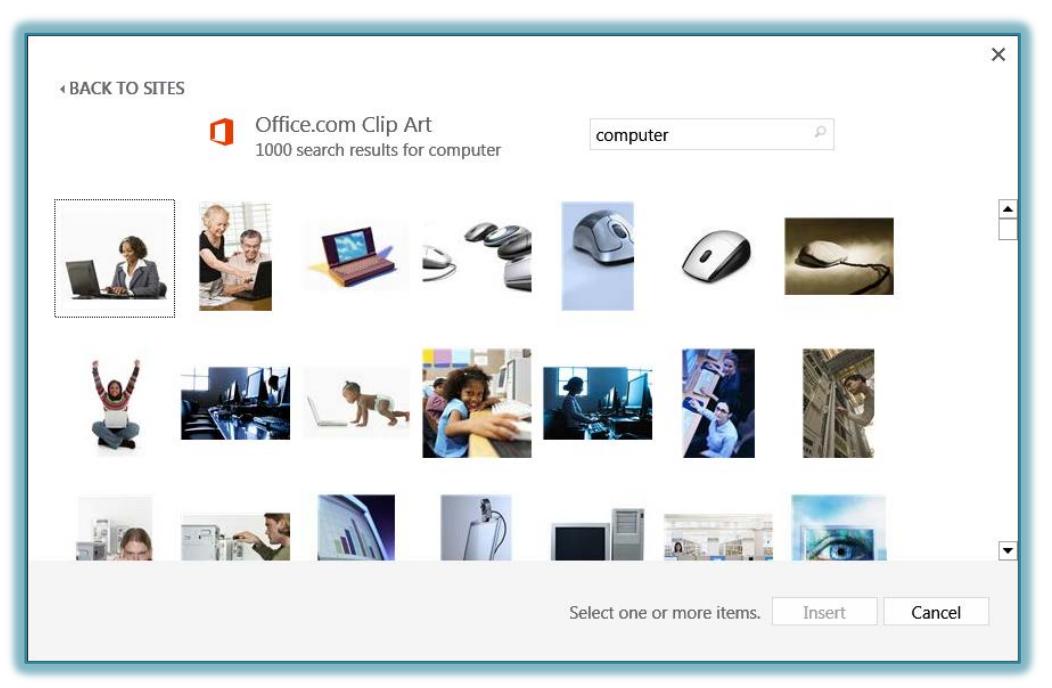

- To select more than one image, hold down the **Ctrl** key and click the images.
- Click the **Insert** button to add the image(s) to a slide.

## **Bing Image Search**

- In the **Insert Pictures** window, click the **Bing Image Search** option.
- In the **Search Bing** box, input the type of image to search for.
- Click the **Search** button.
- The **Bing Image Search** page will display (see illustration below).

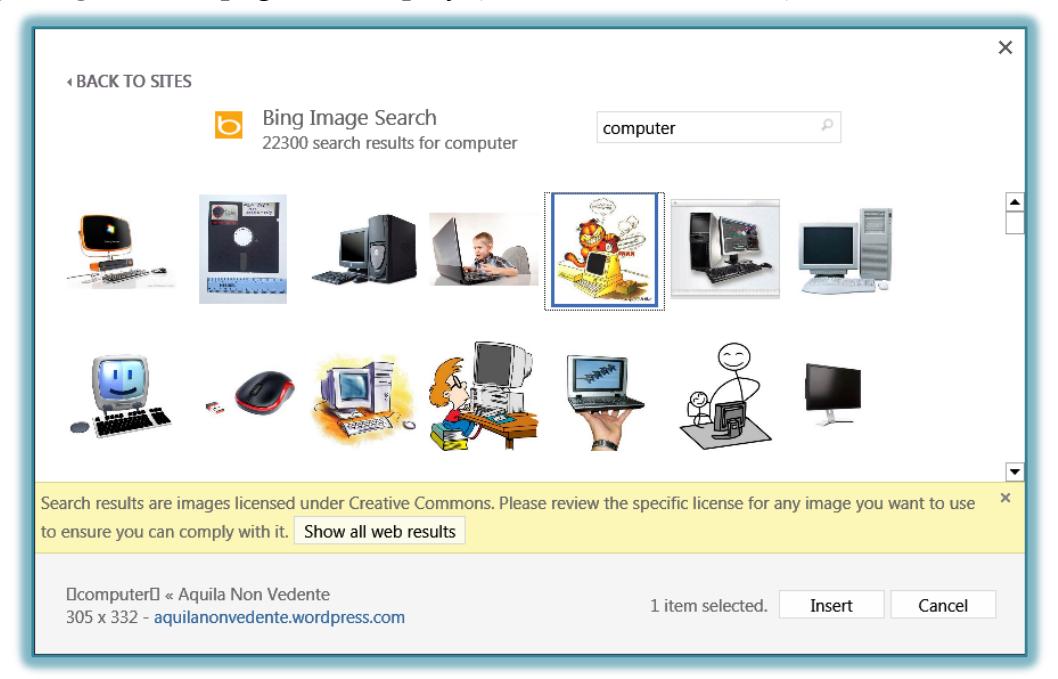

- Click an image to select it.
- To select more than one image, hold down the **Ctrl** key and click the images.
- Click the **Insert** button to add the image to a slide.

## **Picture Tools Format Ribbon**

This tab is used to apply different formatting to an image, such as a clip art or picture. The table below provides a description of each of the items on this tab.

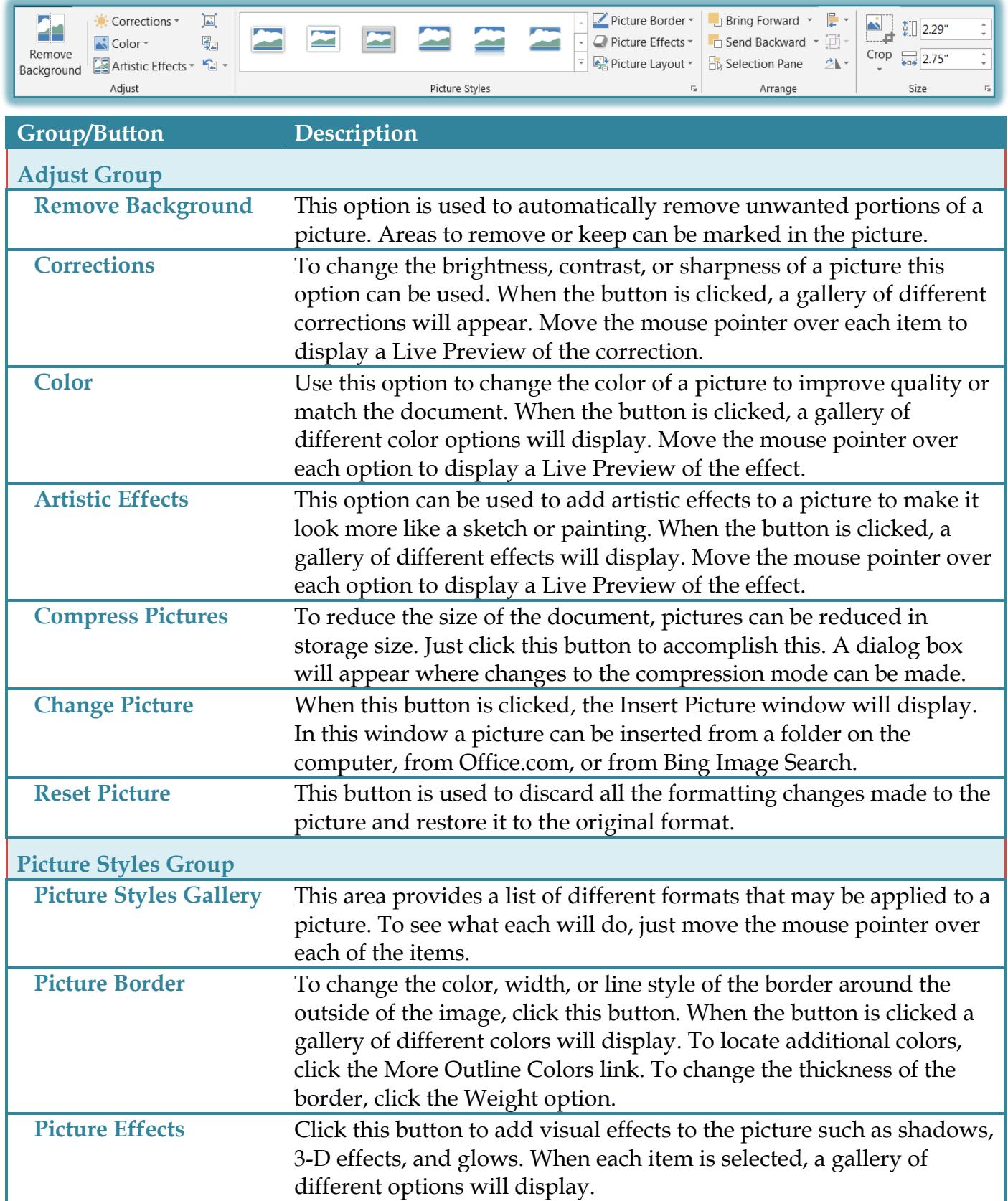

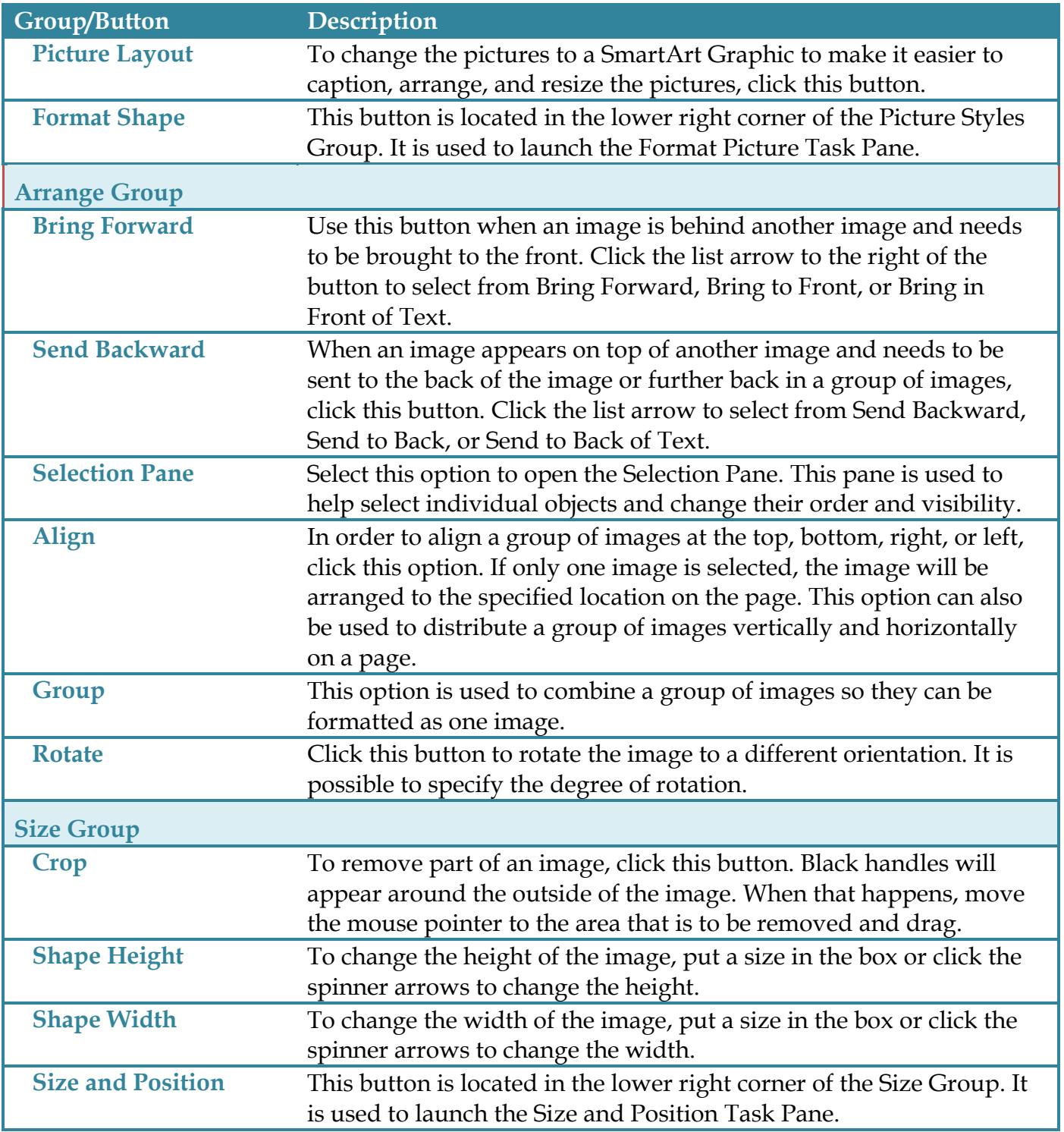